Zoomウェビナー

PowerPoint 画面共有方法 手順Ⅰ 

## ① パソコン上に発表用データを立ち上げてください

② Zoom画面の『画面の共有』ボタンを押してください

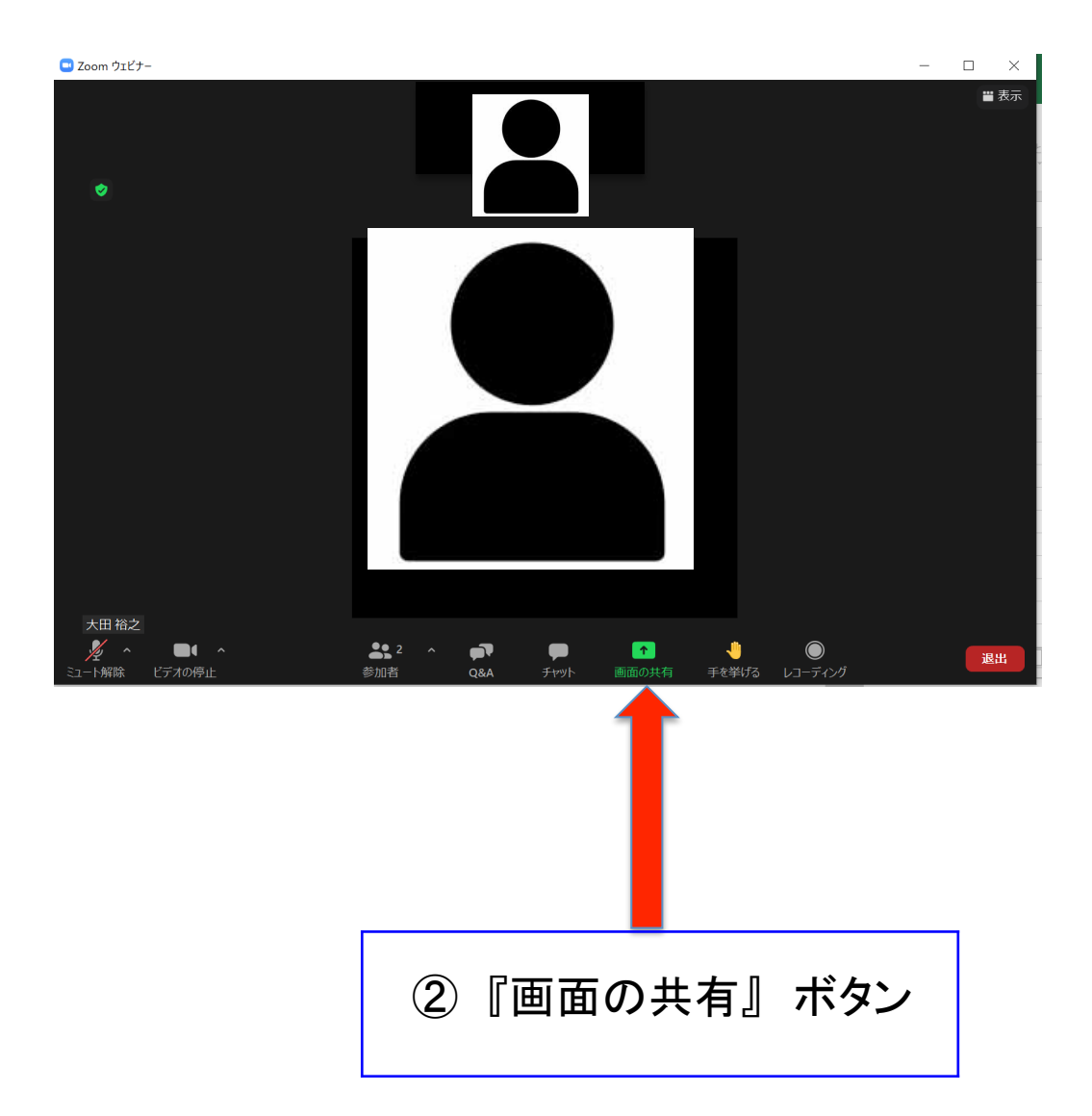

## Zoomウェビナー

PowerPoint 画面共有方法 手順Ⅱ 

## ③ 発表するPowerPointデータを選択

## ④ 『共有』ボタンをクリックします

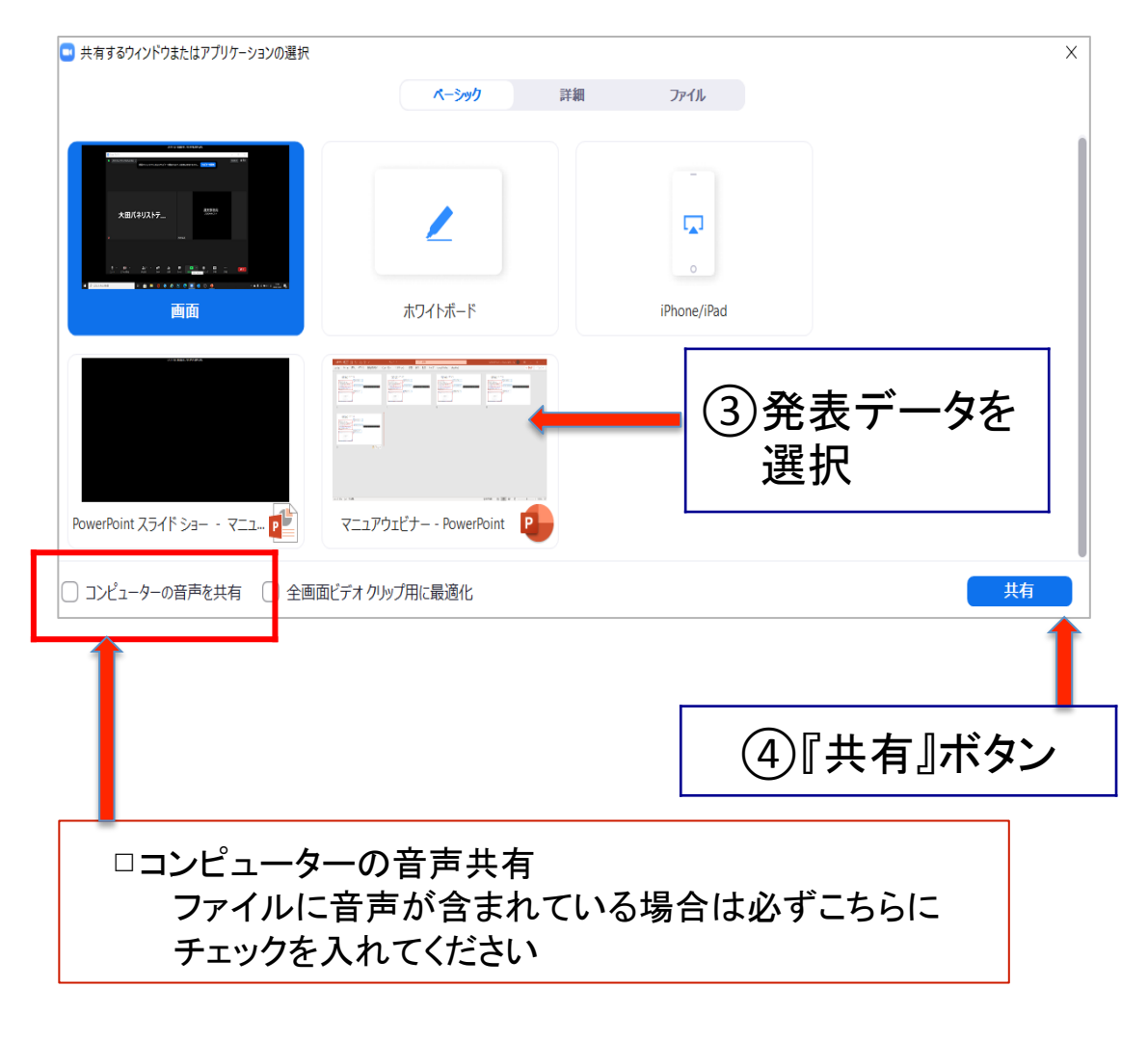

⑤ これで発表準備が出来ました。

PowerPointのスライドショーで発表をお願いします。